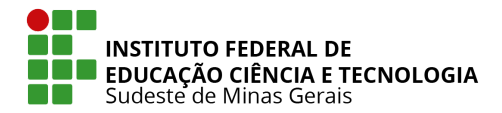

**Este tutorial mostra as etapas necessárias para você conseguir acessar o SIG Referência remotamente (de qualquer local que não seja a reitoria).**

**Este acesso só é possível através de VPN - uma Rede Privada Virtual, que estabelece uma conexão segura entre o usuário e o sistema.**

## **Neste tutorial você irá aprender:**

- I. Verificar se seu Windows é de 32 ou 64 bits.
- II. Realizar download e instalar o OpenVPN software necessário para realizar a conexão
- III. Conectar uma VPN a partir do arquivo de configuração que você recebeu por e-mail pela equipe de TIC.

## **ETAPA 1 - verificando se seu Windows é de 32 ou 64 bits**

no Windows 10 e Windows 8.1:

- 1. Selecione o botão Iniciar e, em seguida, selecione Configurações  $\frac{553}{100}$ .
- 2. Localize a opção Sistema  $\Box$  e clique em Sobre  $\Box$ .

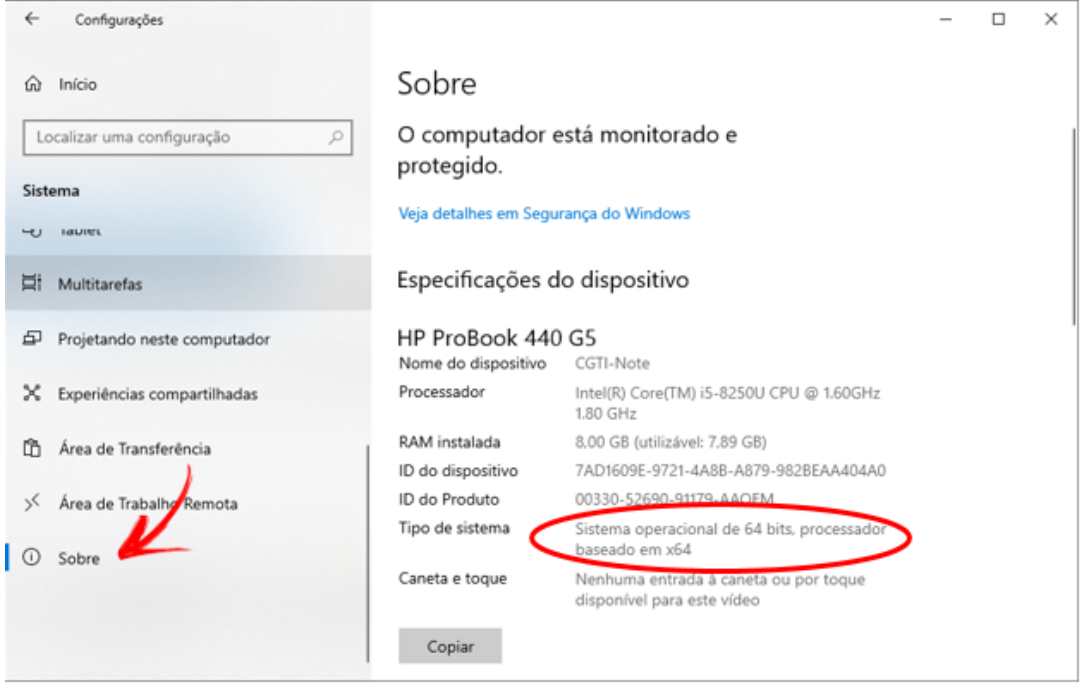

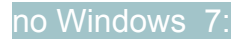

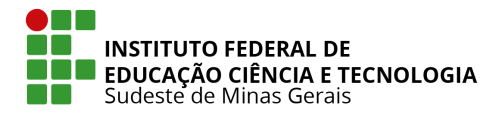

- 1. Selecione o botão **Iniciar**, clique com o botão direito do mouse em **Computador** e selecione **Propriedades**.
- 2. Em **Sistema**, confira o tipo de sistema.

## **ETAPA 2 - Download e Instalação do OpenVPN**

- 1. Faça o download da versão oficial do [OpenVPN Client](http://openvpn.net/index.php/download/community-downloads.html) em <http://openvpn.net/index.php/download/community-downloads.html>
- 2. Selecione a opção correta de download para seu sistema operacional (32 ou 64 bits).

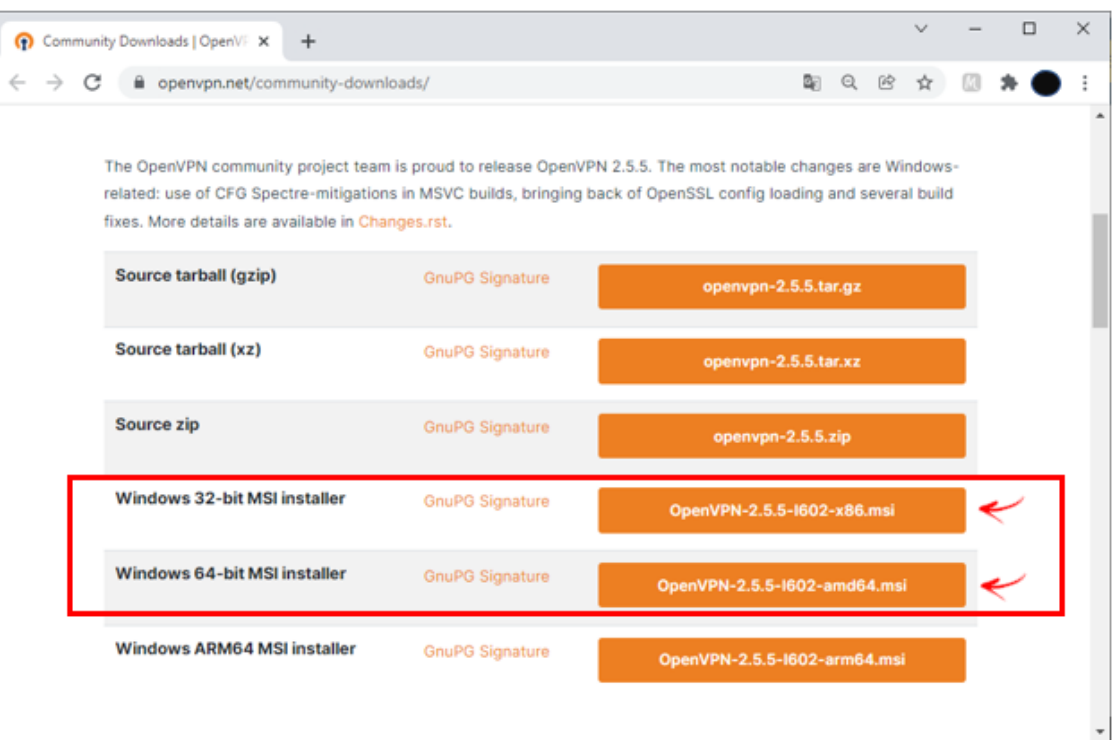

- 3. Vá até o local de download do arquivo e execute a instalação (duplo clique no arquivo baixado).
- 4. Clique em **Install Now.**

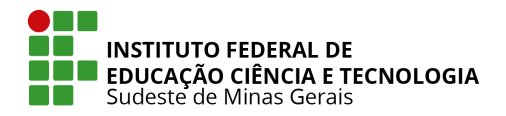

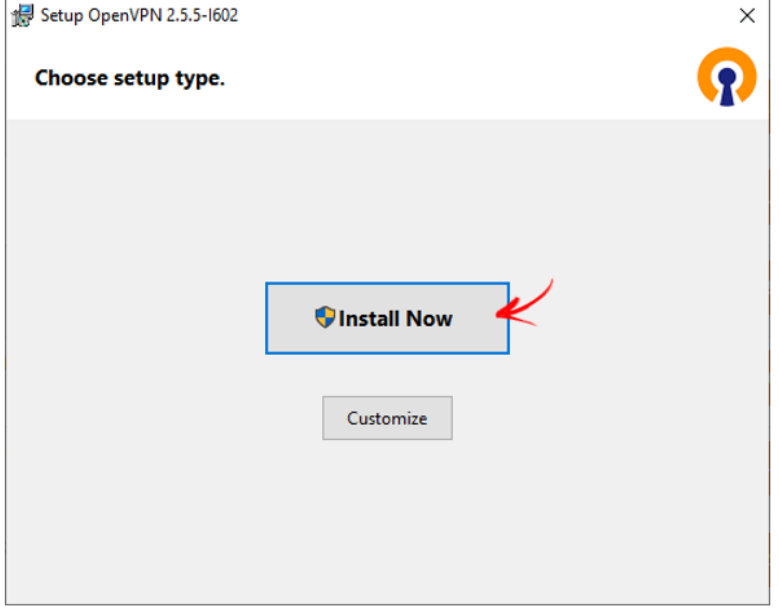

5. Aguarde a finalização da instalação e clique em **Close**.

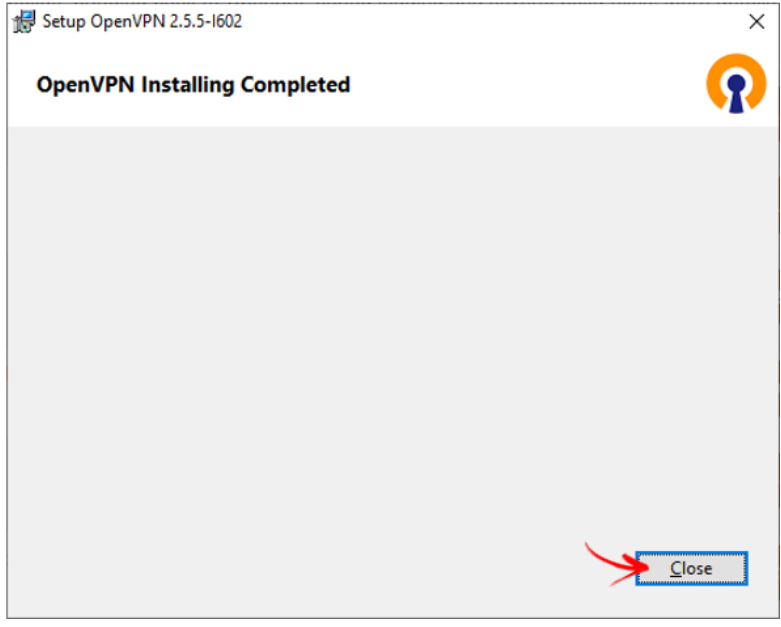

6. Após instalação realizada, um novo ícone irá aparecer no canto da tela, ao lado do relógio.

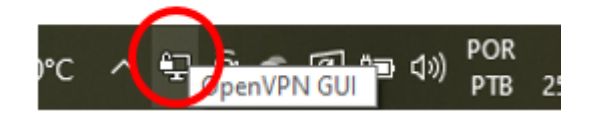

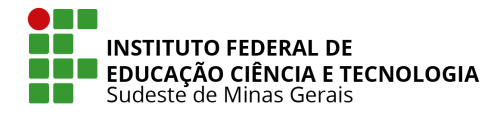

**ETAPA 3 - Conectar VPN a partir de arquivo de configuração enviado por e-mail.** Se você faz parte do grupo de servidores indicados como representantes da área de negócio, você receberá um e-mail com um arquivo de configuração. Este arquivo será sua chave de acesso, que é de **uso PESSOAL e INTRANSFERÍVEL.**

1. Faça download do arquivo e dê duplo clique para executá-lo. Clique em **Sim** para importá-lo.

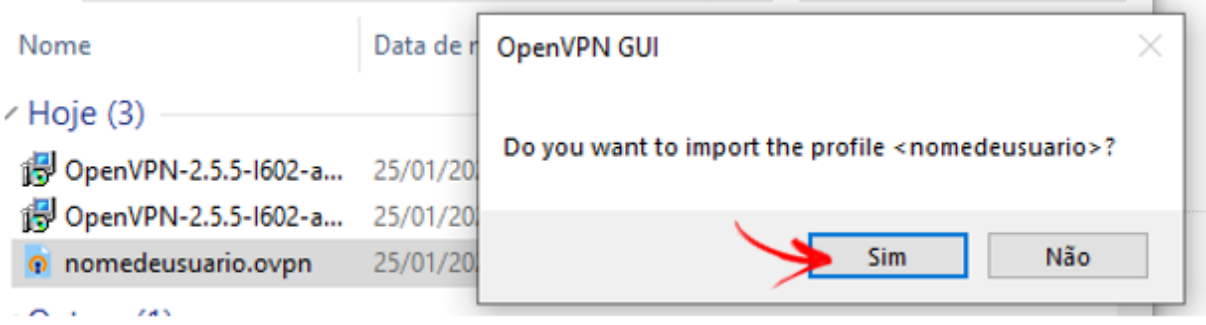

2. Uma mensagem de confirmação irá surgir no canto da tela.

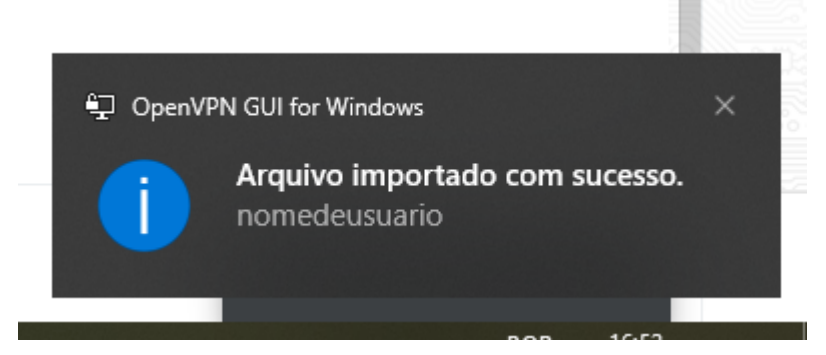

- 3. Agora sua VPN já está pronta para conexão!
- 4. Para conectá-la, clique com o botão direito do mouse no ícone da VPN (mostrado na **etapa2-passo6**).
- 5. Vá na conexão criada (o nome da conexão será o mesmo nome do seu arquivo importado) e clique em **conectar**, conforme imagem a seguir.

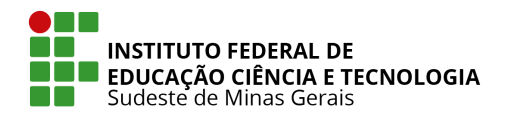

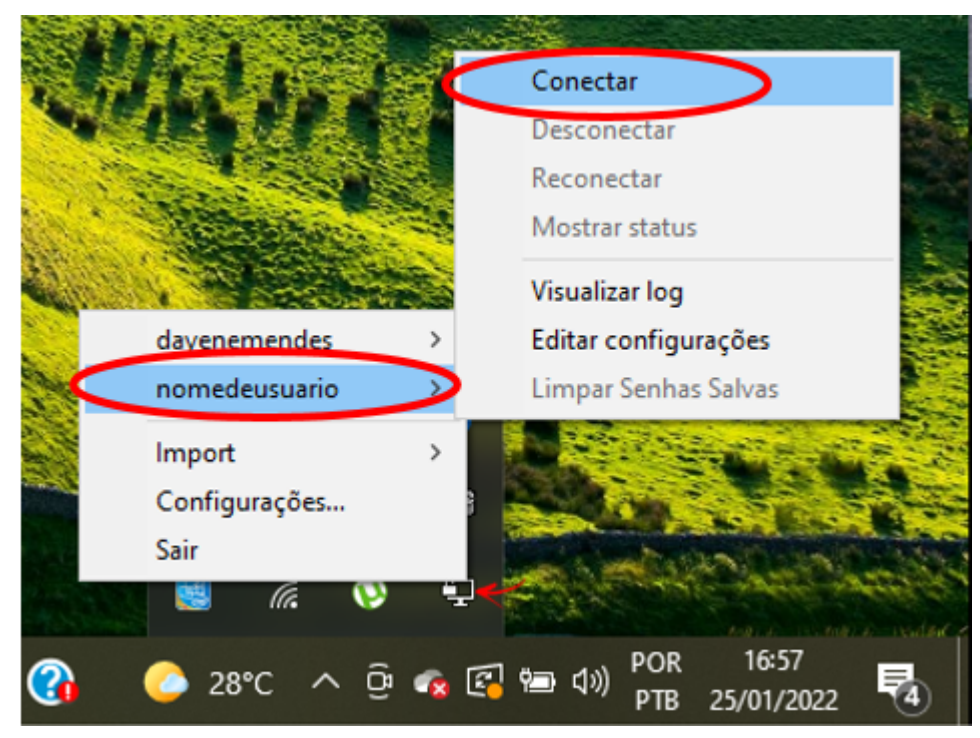

6. Aguarde a conexão ser realizada.

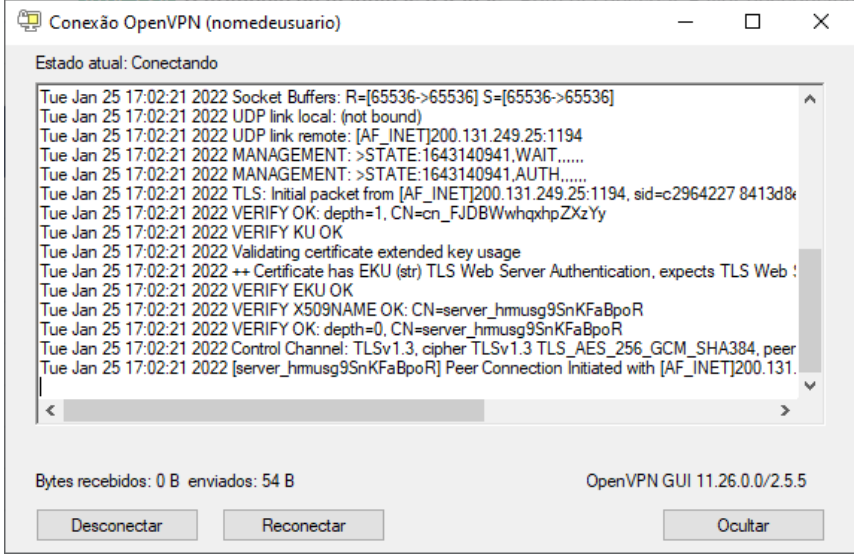

7. E a janela a seguir ser apresentada no canto da tela:

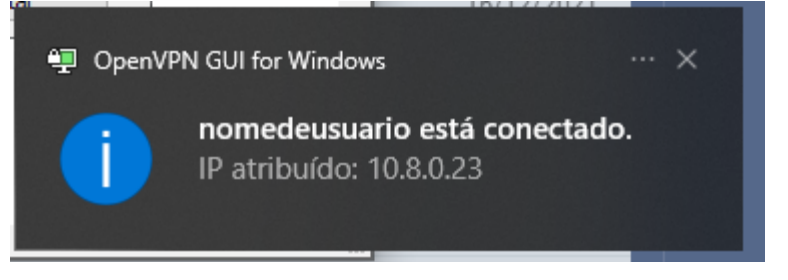

8. Para saber se funcionou, basta acessar o endereço do SIG-referência https://sigref1.ifsudestemg.edu.br

- ➔ Se a tela de login aparecer, deu tudo certo. Você está navegando através da conexão de internet da reitoria (sites e serviços bloqueados naquela rede também serão bloqueados para você enquanto a VPN estiver conectada).
- → Se aparecer a tela abaixo, quer dizer que sua VPN não funcionou (Você ainda está navegando através da rede da sua casa e por isso não é capaz de acessá-la). Tente novamente a instalação e se o erro persistir, procure o serviço de suporte com a equipe da TIC.

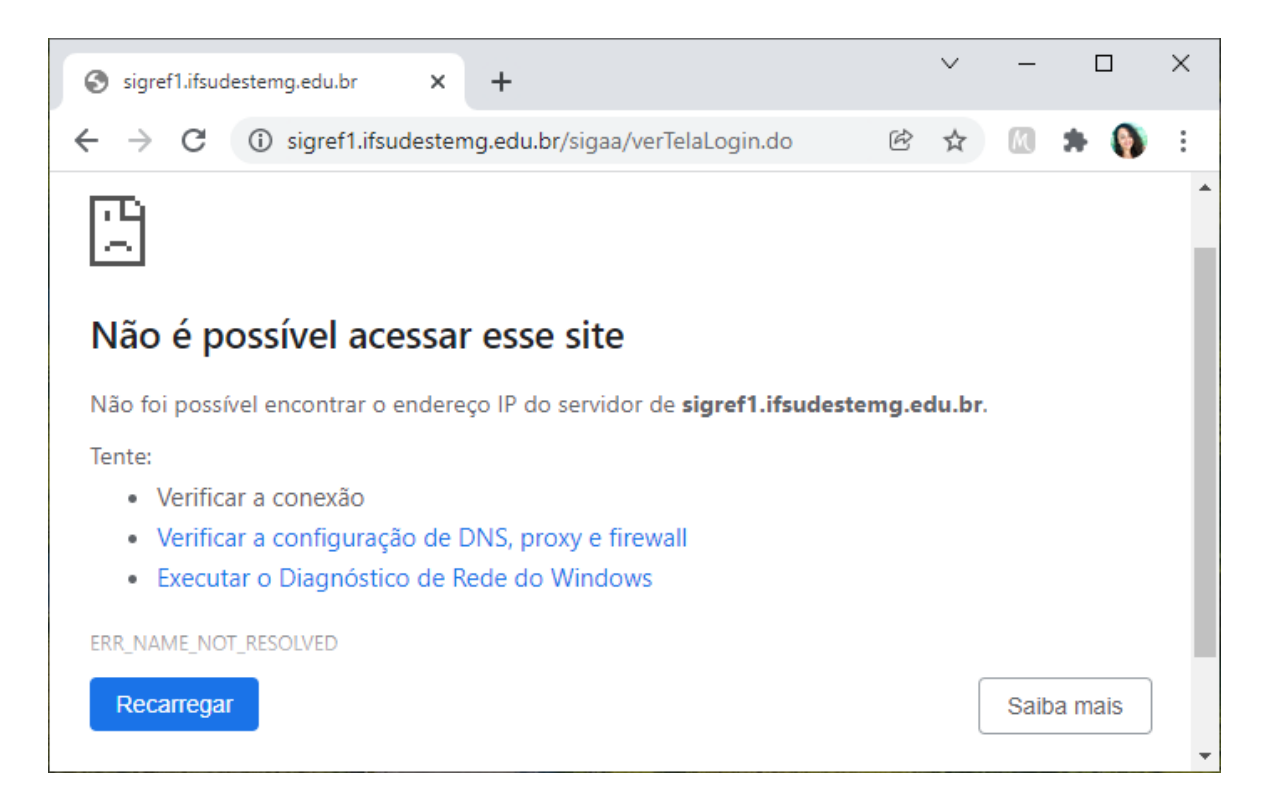

9. Após finalizar seu trabalho no SIG Referência, desconecte sua VPN: volte no passo 6, repita o mesmo procedimento, mas dessa vez clique em **Desconectar**.